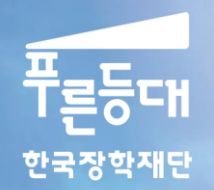

**MARK BEER** 

# 2020년 1학기 푸른등대 삼성기부장학금 학생 신청 매뉴얼

### 푸른등대 삼성기부장학금 신청하기 : 한국장학재단 홈페이지 접속 [\(www.kosaf.go.kr\)](http://www.kosaf.go.kr/)

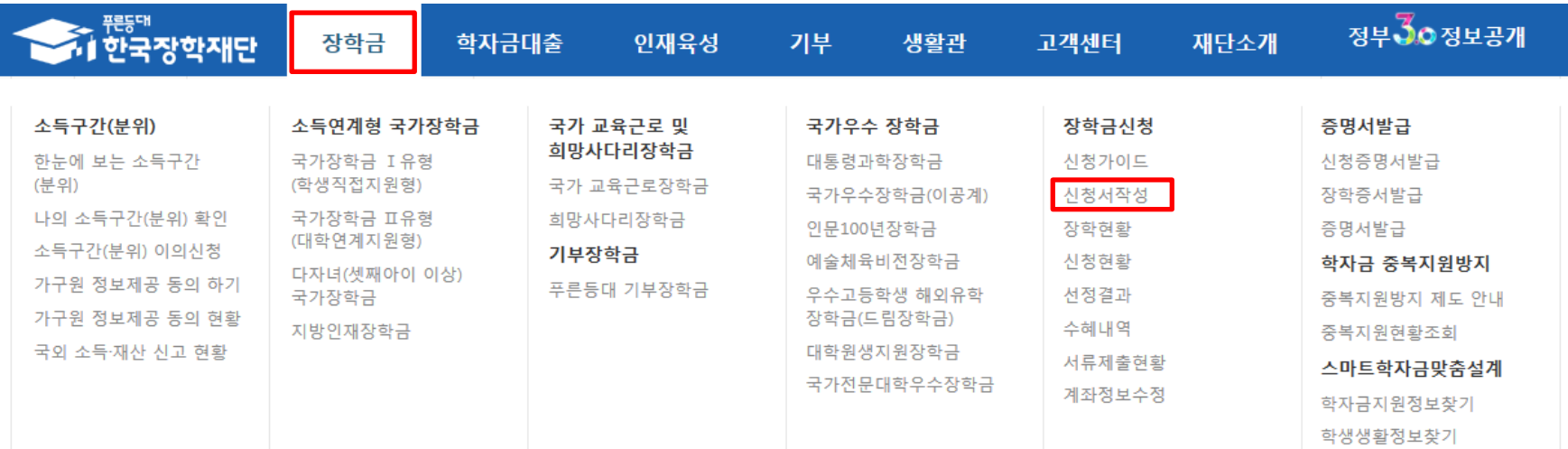

### - 한국장학재단 홈페이지 접속 후 [장학금>신청서작성] 신청하기 클릭

 $\bigcirc$  푸른등대 삼성기부장학금 신청 : 한국장학재단 홈페이지[\(www.kosaf.go.kr\)](http://www.kosaf.go.kr/) - 대학 배정 등록 대상자만 신청 가능 ○ 신청문의: 053-210-1057

### 푸른등대 삼성기부장학금 신청하기 : 한국장학재단 홈페이지 접속 [\(www.kosaf.go.kr\)](http://www.kosaf.go.kr/)

Home > 사업 이용자 > 로그맨

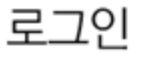

인쇄증 | 금자 | + | - | f | 9 | b

### 한국장학재단을 방문해주셔서 감사 합니다.

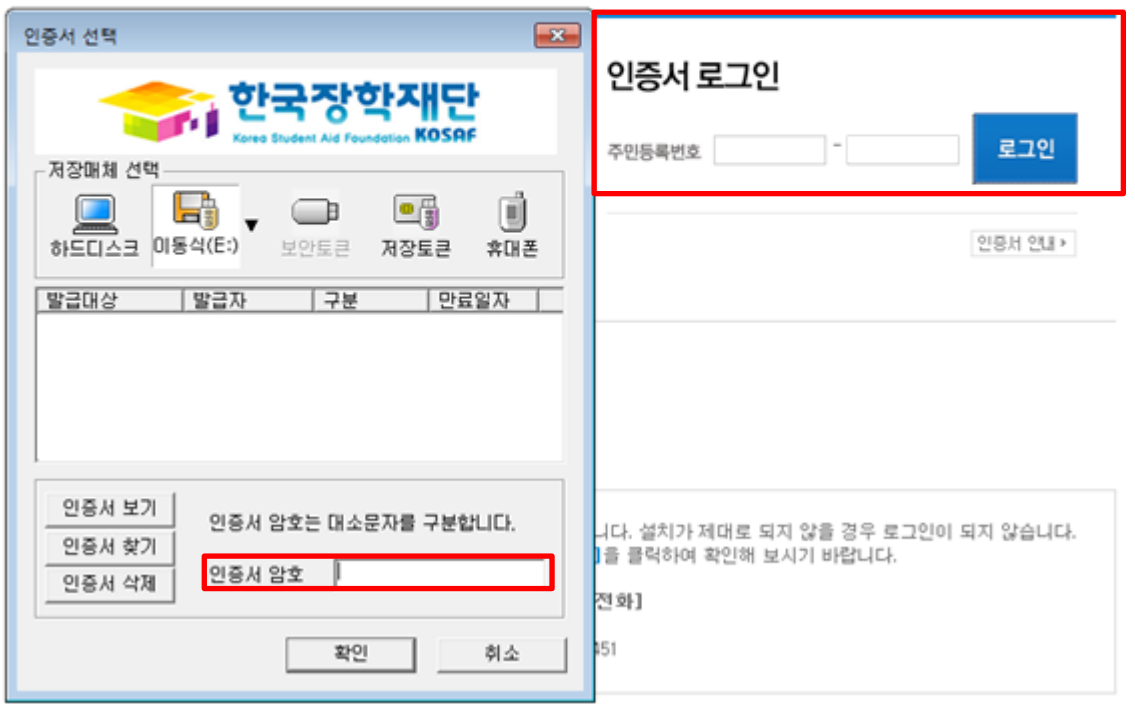

 $\bigcirc$  푸른등대 삼성기부장학금 신청을 위해 공인인증서 필요 - 공인인증서는 인터넷상 거래를 위한 본인확인 용도로 사용 ○ 신청문의: 053-210-1057

- 신청문의: 053-210-1057
- ※ 신청 전 준비사항 : 본인 명의 공인인증서 및 계좌번호
- ※ 일∙공휴일 포함 24시간 신청 가능
- $\bigcirc$  푸른등대 삼성기부장학금 신청 : 한국장학재단 홈페이지[\(www.kosaf.go.kr\)](http://www.kosaf.go.kr/)

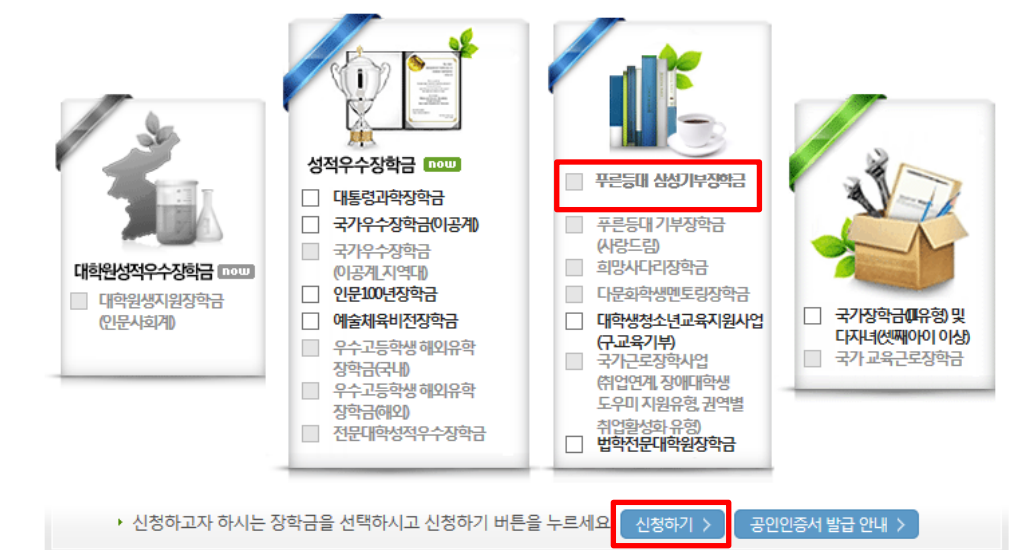

▌한국장학재단 장학금 신청

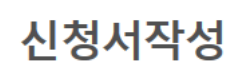

신청가이드바로가기 >

# 푸른등대 삼성기부장학금 신청하기 : 장학금 신청 가이드 확인

#### ○ 푸른등대 삼성기부장학금 신청자는 사회적 배려계층 지원유형 선택 ○ 개인(신용)정보의 수집제공활용 및 조회 동의, 신청인 동의서 내용 확인 후 동의 ○ 공인인증서 동의 진행

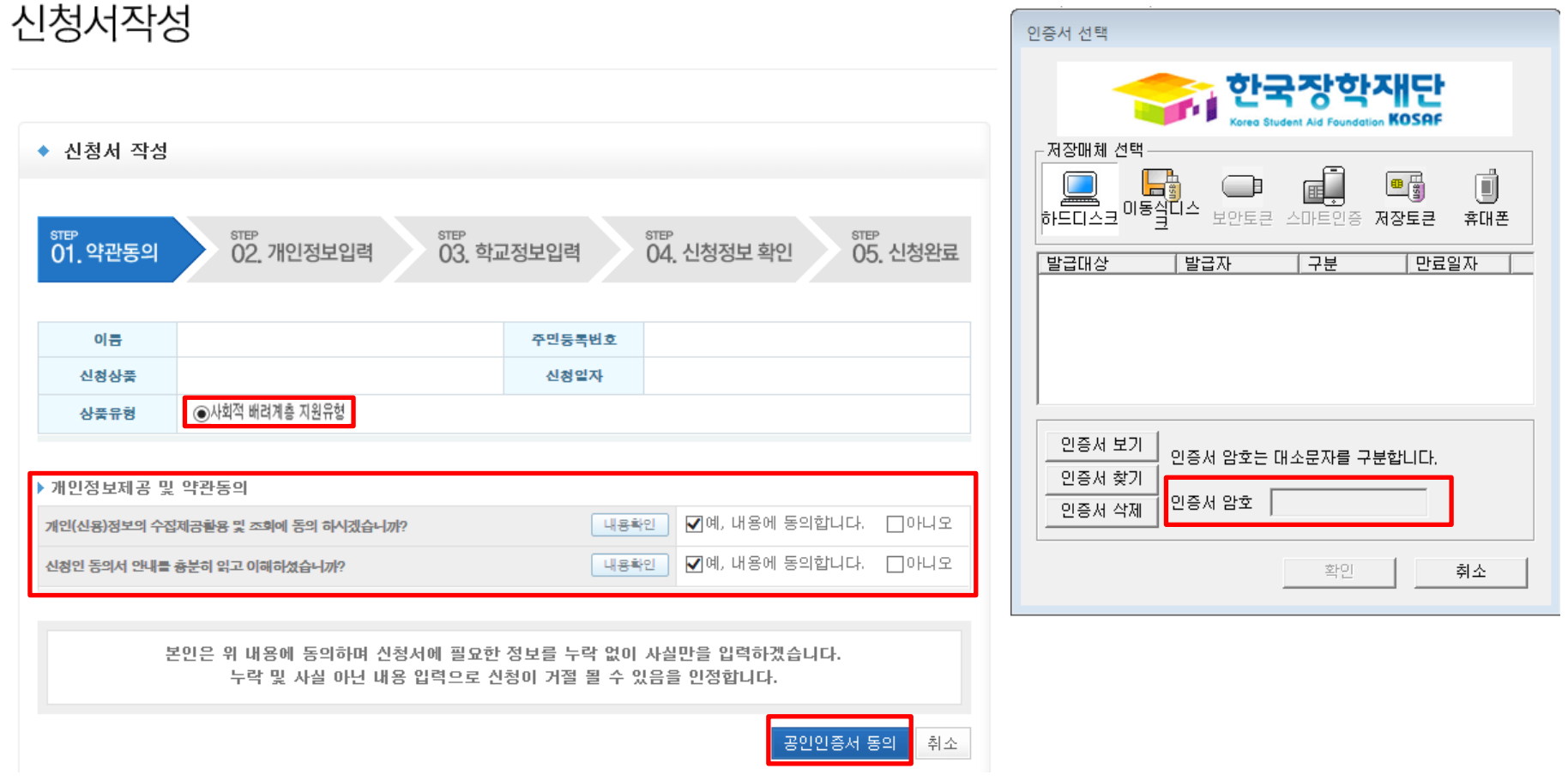

Home > 사이버창구 > 장학금신청 > 신청서작성

### 푸른등대 삼성기부장학금 신청하기 : 신청서 작성 (01. 약관동의)

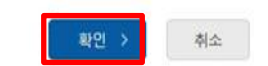

٠

STEP 05

신정완료

• 신청기간 종료 후 입금계좌 변경이 불가하오니 주의하시기 바랍니다.

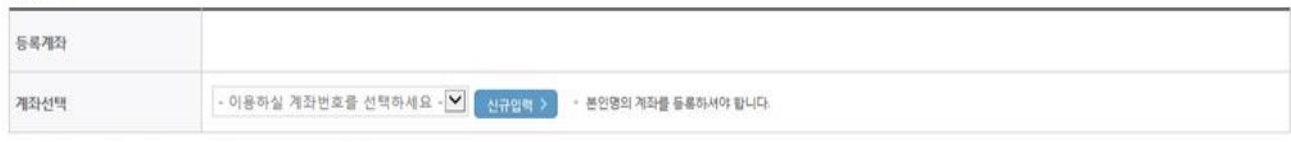

계좌정보

개인정보 입력

• 실거주지 주소가 다른 경우 변경해 주십시오.

02 マー しー も 선택 - $\Theta$  -  $\Theta$ 전화번호 휴대폰번호  $\breve{~}$ 白田 이메일 naver.com 우편변후찾기 > 실거주지 주소 • 실거주지 주소로 우편물이 발송됩니다.

#### o 장학금 신청에 필요한 정보를 정확히 입력하세요.

STEP 01

약관동의

신청서 작성

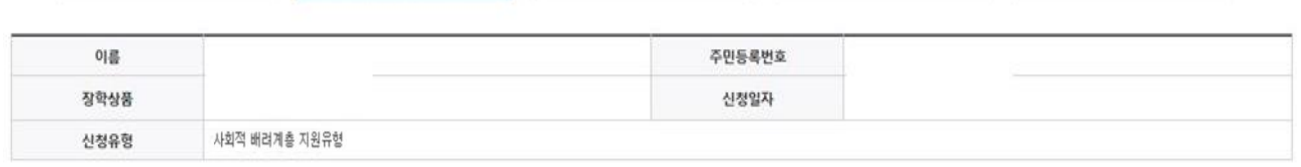

STEP 03

학교경보입력

STEP 04

신청정보확인

# 푸른등대 삼성기부장학금 신청하기: 신청서 작성 (02. 개인정보입력)

STEP 02

개인정보입력

#### ○ 학교정보 입력 : 신청자를 배정 등록한 소속 대학으로 선택하여야 신청 가능

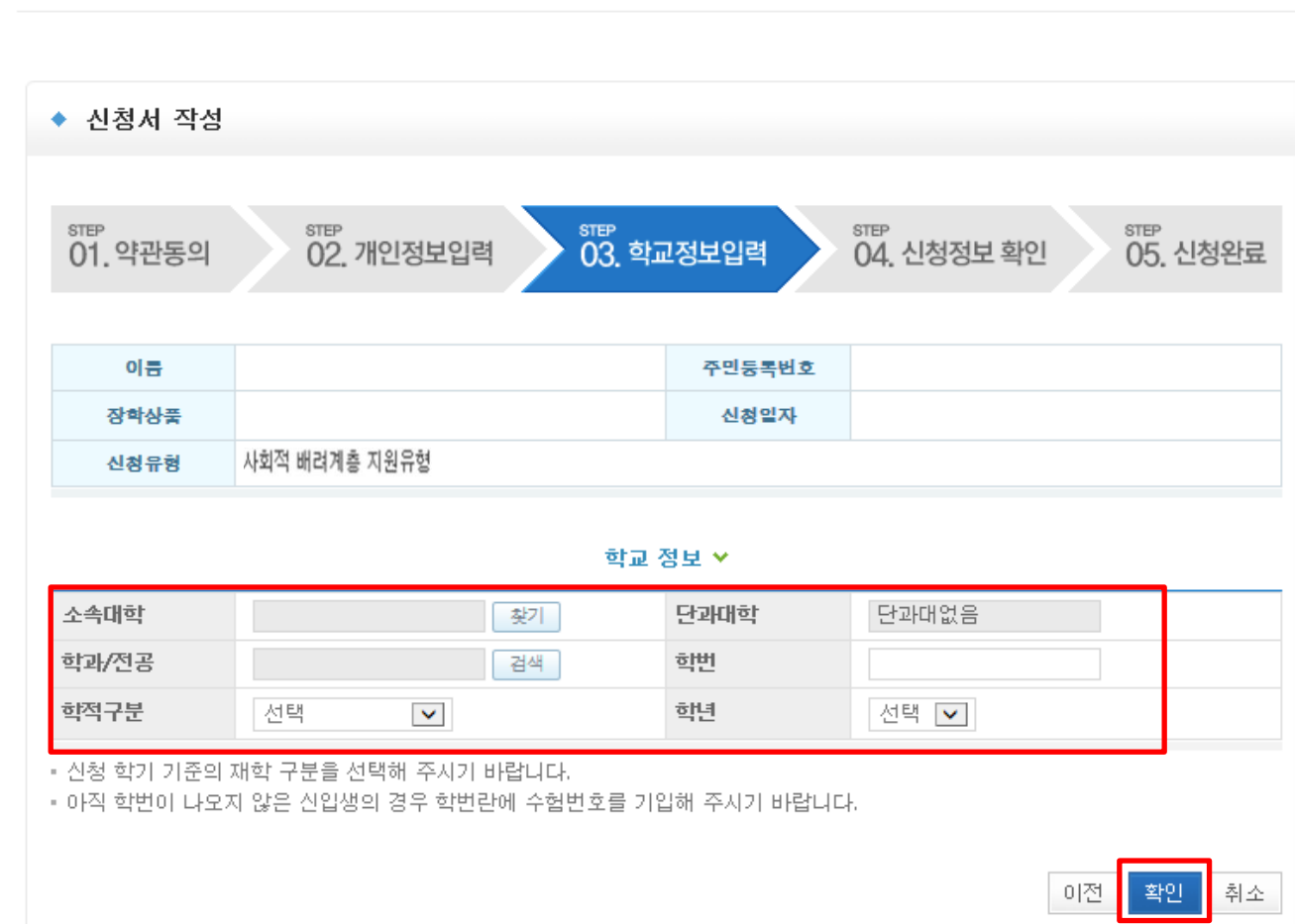

### 푸른등대 삼성기부장학금 신청하기 : 신청서 작성 (03. 학교정보입력)

Home > 사이버창구 > 장학금신청 > 신청서작성

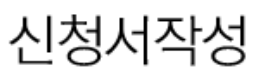

## 푸른등대 삼성기부장학금 신청하기 : 신청서 작성 (04. 신청정보 확인)

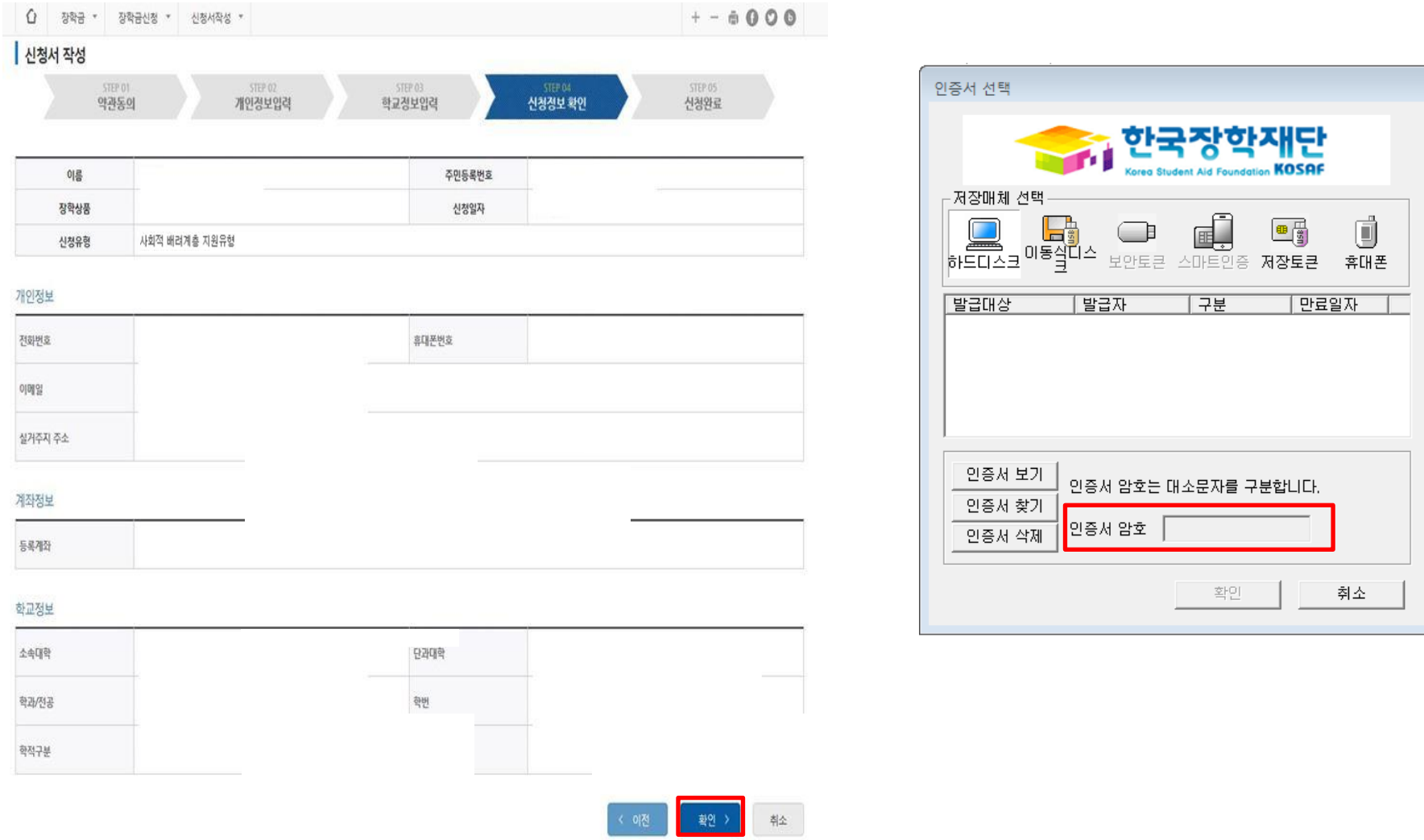

#### ○ 확인 버튼 클릭 및 공인인증서 본인 인증 후 장학금 신청

## 푸른등대 삼성기부장학금 신청하기 : 신청서 작성 (05. 신청완료)

Home > 사이버창구 > 장학금신청 > 신청서작성

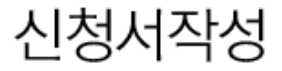

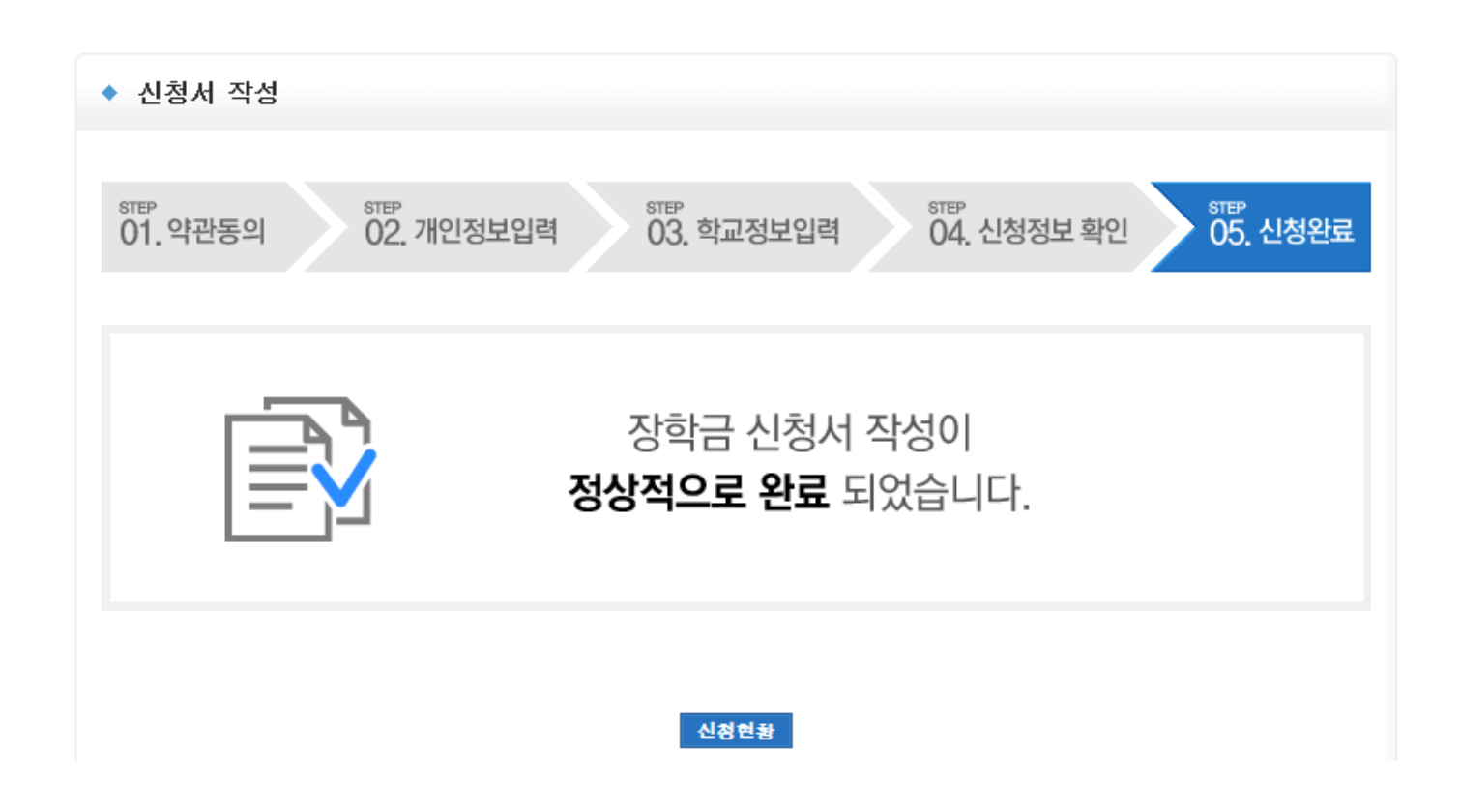

 $O$  장학금 신청완료